- ・USB3.0(SuperSpeed)で使用するには、USB3.0対応のインターフェイスが必要です。 ・RAID0、RAID1で動作させる場合、同一メーカー、同一型番のHDDを使用されることを お勧めします。
- ・Mac Proでは電源連動機能をオフにしてご使用ください。 (2016年11月現在) ・HDDは添付していません。
- ·本製品に取り付けたHDDからOS起動(システム起動/ブート)はできません。
- ・ほかのRAID製品で構築したRAIDディスクのデータを維持したまま、本製品に移行する ことはできません。本製品と新しいHDDでRAID構築後、データの移行作業をおこなっ てください。

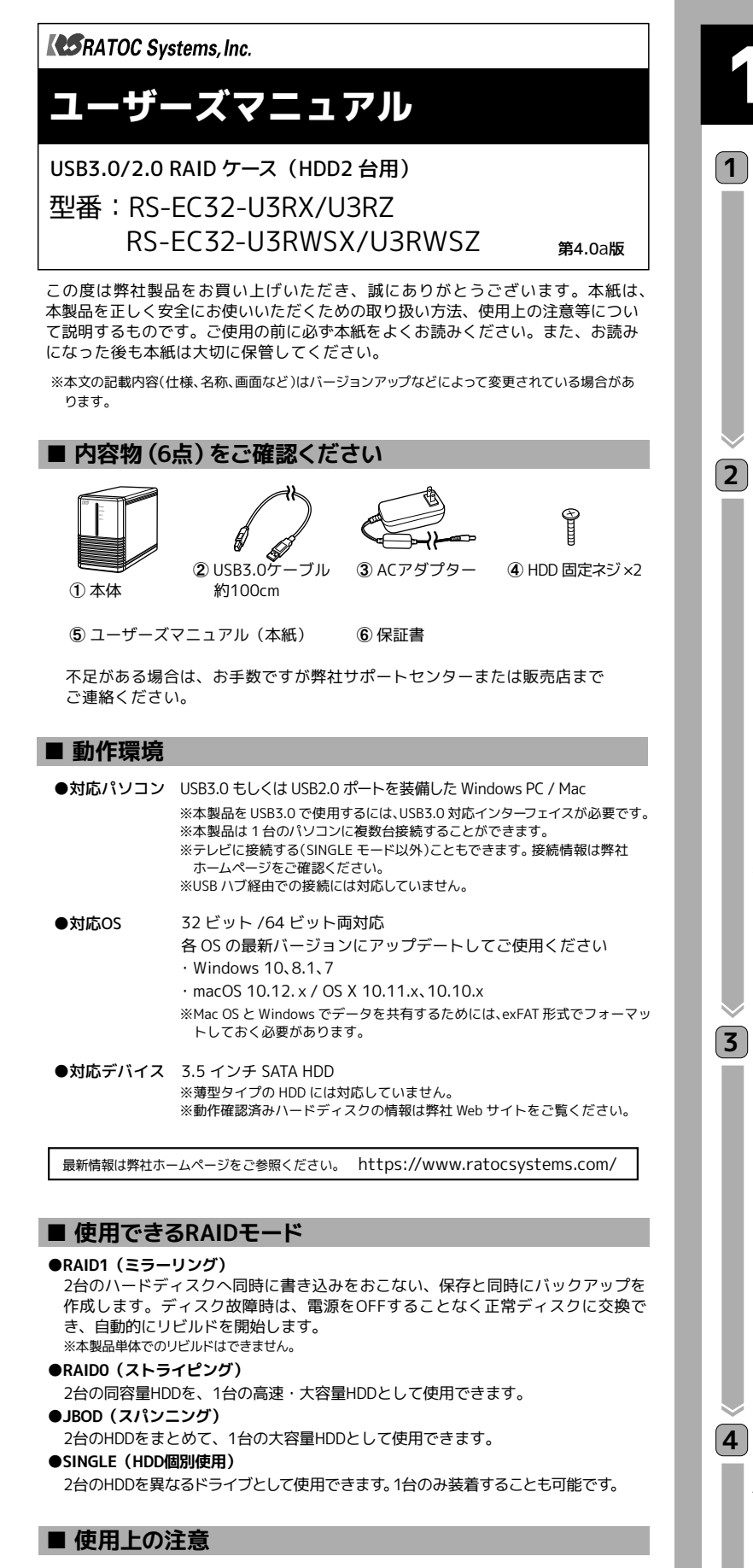

# 2 RAID の作成 マンスコンストン 1 ろ 使い方(安全な取り外し) RAID作成方法は次の2通りあります。 インタン・ファイン スポーツ あないパソコンの電源を入れたまま、取り外すことができます。 **方法1)本体の動作モード選択ボタンでRAIDを作成する 1 RAIDを作成する 注意** RAID 作成時、ハードディスクに保存されているデータは削除されます。 この操作は、USBケーブルを接続し ボタン操作は先の硬く ていない状態で始めてください。 て細いものを使用して Kox ください ①本体の電源を入れたら、動作モード **Deline Strait**  $\bigcirc$  single LED がすべて点灯するまで、動作 ƙ USB3.0  $O$  JBOD モード選択ボタンを長押し(3秒以  $\bigcap$ RAID0 長押し|| │ ◯ <sup>KAIDU</sup> 上)します。 ②動作モード選択ボタンを押し、動作モードを選択します。 ※1回押すごとに"SINGLE → JROD → RAID 0 → RAID1 → SINGLE → ・・・"の順で占灯します。 ③再度、動作モード選択ボタンを長押し(3 秒以上)すると、RAID が作 成され、該当の動作モード LED が点灯します。 **2 パソコンに接続し、HDDをフォーマットする** ①パソコンの電源をONにします。 パソ コン USB Type-A ②本体を USB ケーブル(添付品)で接続 します。 USB3.0ケーブル (添付品) 接続すると自動的にドライバーがイ カチッ ンストールされ、パソコンに認識さ 本体 裏面 ُ نيتاً れます。 ※USB3.0ケーブルは、「カチッ」と音がするまで奥に USB 3.0 挿し込んでください。 ③ご使用のOSでHDDをフォーマットします。 ※フォーマット手順は裏面をご参照ください。 **以上で、使用できます。 方法2)RATOC RAID監視マネージャーでRAIDを作成する** 詳しい操作手順は、右記URLよりマニュアルをダウンロードしてご参照 ください。 **注意** RAID 作成時、ハードディスクに保存されているデータは削除されます。 ①「RATOC RAID監視マネージャー」を入手しインストールします。 ※ダウンロードページURLは右記をご参照ください。 ②本体を USB ケーブル(添付品)でパソコンに接続します。 ③RATOC RAID監視マネージャーを起動し、RAID 作成とHDDのフォー マットをおこないます。 ※Mac OSの場合、OSのディスクユーティリティでHDDのフォーマットをおこないます。 **以上で、使用できます。** HDDが認識しないなどの場合、 裏面の「 トラブルシューティング」を ご参照ください。

●HDDにアクセス中は、取り外しをおこなわないでください。 ●スリープ/休止状態での取り外しはおこなわないでください。

> ・<br>※アイコンが見当たらないときは ∧ ボタン (Windows8.1/7は△ボタン) をク リックし、隠れているインジケーターを表示します。

# 取り付け・設定 **1 フタを取り外す** ①底面のロックを解除します。 コック解除 ロ IE  $\overline{A}$ ②本体前面のフタを取り外します。 この部分を押し こ<sub>の部分を押し</sub><br>フタを取り外す **2 HDDを取り付ける 注意: 接続コネクタの向き** 接続コネクタの位置がHDD1とHDD2で異なります。 コネクタの向きを確認の上、HDDを装着してください。 ①本体を横にします。 ②HDDを1台ずつ挿し込みます。 前方2か所を ③底面から同梱のネジでHDDを固 ネジ止め 定します。 ※位置が合わない HDDのすべり 、<br>」ときは後方2か所 落ちに注意 ④手順 「フタを取り外す」と逆の **1** 手順でフタを取り付け、ロック します。 **3 DIPスイッチを設定する** ON 本体背面にあるDIPスイッチを必要に DIPスイッチ 応じて、ONまたはOFFに設定します。  $1 - 2$ `∩FF 1:ブザー |HDDまたは本体が異常のとき、本体のブザーを|ON 有効 鳴らす機能 OFF 無効 ※無効にするとHDD破損/RAIDシステム異常時でもブザーは …………。<br>鳴りません。 。<br>※鳴っているブザーを停止することができます。 2:電源連動|パソコンの電源がOFF、もしくはスリープや休止| ON 有効 モードのとき、HDDの電源をOFFにする機能 OFF 無効 ※本機能が無効の場合もHDDのスピンダウンはおこなわれます。 ※DIPスイッチの操作は、先の硬くて細いものを使用してください。 ※本製品の電源が入った状態でも設定は変更できます。 **4 電源を入れる** ACアダプター ①ACアダプターを接続します。<br>(添付品) ①ACアダプターを接続します。 ②電源スイッチをONにします。 ਿੱੇ 電源スイッチをONにすると、前面 の電源LED(青)と背面の動作モー RAID0 ilõ ON OFF ドLED(橙)が点灯します。 USB3.0 ※動作モードLEDは、出荷時設定ではSINGLEが 電源スイッチ 点灯します。 **「2. RAID の作成」に進んでください。**

(パソコンの電源を切ってから取り外す場合、以下の手順は不要です。)

#### **Windowsの場合**

# 取り外しができない場合は、 裏面の「 トラブルシューティング」をご参照ください。

# **注意**

HDDにアクセス中は、本体電源をOFFにしないでください。

# **Mac OSの場合**

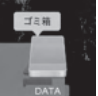

①タスクバーにあるハードウェアの安全な取り外しアイコンをクリッ クします。

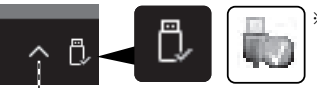

①本製品のリンク/アクセスLED(緑)が点滅していないこと(HDDに アクセスしていない状態)を確認します。

HDDのアイコンをゴミ箱に移動します。 ※アイコン表示はご使用の環境によって異なります。

②【USB大容量記憶装置の取り外し】もしくは【RS-EC32-U3R※ の取り出し】を選択します。

②本体背面の電源スイッチをOFFにすると、電源が切れます。

③接続ケーブルを取り外します。

③「安全に取り外すことができます。」のメッセージが表示されます。

※アイコン表示はご使用のOSによって異な ります。

※本体カラーがホワイトシルバーの場合、RS-EC32-U3RWSと表示されます。

#### RAID、省電力の管理ができる オリジナルソフトウェア「RATOC RAID監視マネージャー」 Win Mac

# **パソコンからの取り外し(安全な取り外し)**

#### **本体電源のOFF**

- *バ*、注意 -

ホームページからRATOC RAID監視マネージャーをダウンロード https://www.ratocsystems.com/products/subpage/rsec32u3rx.html

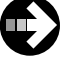

本製品(RS-EC32-U3RX/RS-EC32-U3RWSX)では、下記のディスク マネージメント機能を使用できます。

●RAIDの作成・管理

- ●暗号化ドライブの作成・認証 ●FAN制御設定
- ●S.M.A.R.T.情報の表示<sup>※1</sup>
- ●ログ情報の表示・保存
- ●省エネ設定(HDD スピンダウン設定) ●温度警告設定<sup>※1</sup>
- 
- ●異常時のメール通知※1

※1. Windows のみ対応しています。 Mac OS では対応していません。

# トラブルシューティング

# **HDDが認識しません。**

# 確認1 本体の電源 LED(青)は点灯していますか?

点灯している場合、いったん電源スイッチをOFFにしてからONにし、認識 するかご確認ください。

#### 確認2 USB ケーブルはしっかりと接続されていますか?

USBケーブルをパソコンのUSBポートから抜き、挿し直します。可能であれ ば、他のUSBポ-トに挿して認識するかご確認ください。

#### |確認3 HDD は回転していますか?

HDD を SATA インターフェイスに直接接続して認識しますか? │確認5│HDD を SAIA インターフェイ<br>(デスクトップパソコンのみ)

起動時にHDDの回転音がきこえない場合、ケース内のSATA部が正しくセットさ れていない可能性があります。USBケーブルをパソコンから抜き、本体の電源を 切り、コネクタの向きに注意してSATA部にしっかりと挿入してください。

#### 確認4 HDD はフォーマットされていますか?

HDD がフォーマットされていない可能性があります。フォーマットをおこなってく ださい。⇒「デバイスの確認とフォーマット」(右列)をご参照ください。

上記すべてを確認しても認識されない場合は、SATAインターフェイスとHDDを 直接接続して(本製品を経由しないで)、認識するかご確認ください。認識する 場合は本製品が故障している可能性があります。 「お問い合わせ ② 修理について」をご参照ください。

#### 以下をご確認ください。

本製品に関するご質問がございましたら、下記までお問い合わせください。お問い合わせの際は、ご ーム品に及ってこれは、ここ、こここと、ニュー・・・・・。<br>使用の環境や症状をできる限り具体的にお知らせください。 ー、<br>こ質問に対する回答は、下記の営業時間内となります。ご質問の内容によりましては、弊社でのテス

- ●アンチウィルス等ドライブを監視するソフトが常駐している場合、本製品を 対象から外した後、取り外しをおこなってください。
- ●エクスプローラー、ディスクの管理等でドライブが表示されている場合、そ のウィンドウを閉じてから取り外しをおこなってください。
- ●システム上のディスクキャッシュなどのバッファが残っている場合、取り外 しはできません。

#### [TEL] 大阪:06-7670-5061 東京:03-5847-7604 [FAX] 06-7670-5069 [お問い合わせフォーム]https://www.ratocsystems.com/mail/support.html -<br>(FAX/お問い合わせフォームは24時間受付)

ご提供いただいたお客様の個人情報は、サポート目的のみに使用し、他の目的には使用しません。 こ旋穴のただのため音様の個人情報は、ファー 日前ののため方の、同の日<br>弊社の個人情報取り扱いに関する詳細は、弊社ホームページをご覧ください。 https://www.ratocsystems.com/info/privacy.html

#### ①本製品に関するお問い合わせ

#### ②修理について

〒550-0015 大阪市西区南堀江1-18-4 Osaka Metro南堀江ビル 8F 営業時間 月~金 10時~13時、14時~17時 土・日・祝・弊社指定休日除く

万一故障した場合は、本製品に添付の保証書記載内容に基づいて修理いたします。故障と思われ る症状が発生した場合は、まず本紙を参照し、接続や設定が正しくおこなわれているかどうかご 確認ください。現象が改善されない場合は、弊社ホームページの下記アドレス「修理について」を 参照し、弊社修理センター宛に製品をお送りください。なお、修理は部品修理ではなく、交換対応 となることをご了承ください。修理に関してご不明な点がありましたら、弊社サポートセンターま でご相談ください。

https://www.ratocsystems.com/services/repair/contents.html

ト・チェック等の関係上、回答までに時間を要する場合もございますので、あらかじめご了承ください。 **ラトックシステム株式会社 サポートセンター**

- ●本製品は電子機器ですので、静電気を与えないでください。
- ●高温多湿の場所、温度差の激しい場所、チリやほこりの多い場所、振動や衝撃の加わる場所、強い 磁気を帯びたものの近くでの使用・保管は避けてください。
- ●本製品(ソフトウェアを含む)は日本国内仕様です。日本国外で使用された場合の責任は負いかねます。 ●本製品は、医療機器、原子力機器、航空宇宙機器、輸送機器など人命に関わる設備や機器、および 高度な信頼性を必要とする設備、機器での使用は意図されておりません。これらの設備、機器制御 システムに本製品を使用し、本製品の故障により人身事故、火災事故などが発生した場合、いかな
- る責任も負いかねます。 ●万一の事態に備えて、本製品をご使用になる前にパソコンのHDDや本製品に使用するHDD内に保 存されているデータやプログラムのバックアップをおこなうことを推奨します。HDDが破損したこ とによる損失、逸失利益等が発生した場合でも、いかなる責任も負いかねます。
- 
- ●取り付け時、鋭い部分で手を切らないよう、十分注意して作業をおこなってください。<br>●配線を誤ったことによる損失、逸失利益等が発生した場合でも、いかなる責任も負いかねます。

# 確認1

DIPスイッチ「1:ブザー」をOFFにし、ブザーを停止します。

# 確認2

- ●HDDステータスLEDが点滅している場合
- リビルド中に、点滅している側のHDDが故障しました。本体のフタを取り外し、 故障したHDDを交換してください。リビルドが開始されます。
- ※交換用 HDD は故障 HDD と同じメーカー型番あるいは大きな容量のものを用意してください。 ※ホットスワップ対応ですので、電源スイッチは ON のままで HDD を交換できます。
- ●HDD ステータス LED が1つ点灯している場合 点灯している側の HDD がケースに正しく装着されているか表面 **1-** ②を参照にご 確認ください。それでも改善されない場合は、HDD が故障している可能性があり ます。他の HDD に交換してご確認ください。
- ●HDD ステータス LED が2つとも点灯している場合 ケースが故障している可能性があります。HDD がケースに正しく装着されている か表面 **1- ②**を参照に確認しても改善されない場合は、修理をご依頼ください。 「お問い合わせ 2 修理について」をご参照ください。

# **「ハードウェアの安全な取り外し」をしましたが、 エラーが表示されて取り外しできません。**

#### 以下をご確認ください。

# **異常が発生しました。 ブザーが鳴り、LED が赤点灯(または赤点滅)しています。**

HDDまたはケースが故障している可能性があります。

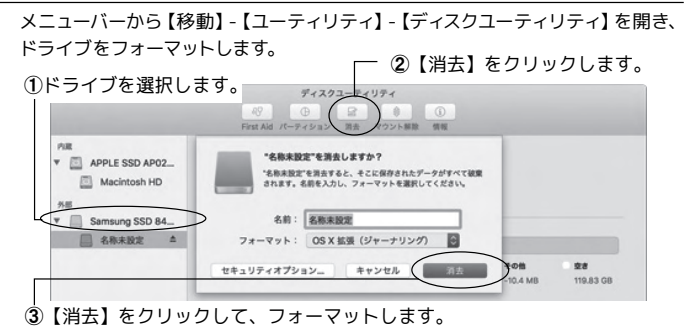

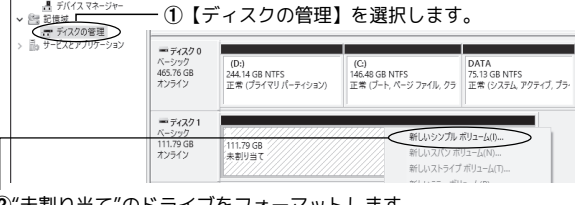

### デバイスの確認とフォーマット

#### ◆ Windows の場合

②"未割り当て"のドライブをフォーマットします。 未割り当てのドライブを右クリックし、【新しいシンプルボリューム】を選択して フォーマットをおこないます。

### ◆ Mac OS の場合

① デスクトップ画面で、Windowsキー を押しながらXキーを押します。 ② 表示された一覧から【コンピューターの管理】をクリックします。

> ※本製品の保証や修理に関しては、添付の保証書に記載されております。必ず内容をご確認の上、大切 に保管してください

#### 2 **デバイスマネージャーでドライブが認識されているか確認します。**

- **コンピューターの管理画面を開きます。** 1
- <Windows 10/8.1の場合>

#### 3 **ディスクの管理でドライブをフォーマットします。**

●Microsoft、Windowsは、米国 Microsoft Corporation の米国およびその他の国における登録商標 - ne.sss.c.........<br>または商標です。

●Apple、OS X、Mac、macOS、Mac OSは、米国および他の国々で登録されたApple Inc.の商標です。<br>●記載されている名称 · 商品名は各社の商標または登録商標です。 ただし本文中にはRおよびTMマー カけ胆記しておりません。

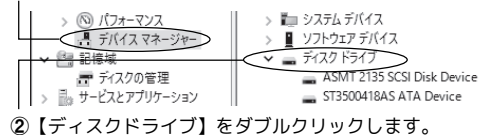

————————————————————<br>※本製品は国内仕様となっており、海外での使用はできません。

①【デバイスマネージャー】を選択します。

<Windows 7の場合>

接続しているHDDが表示されている場合、接続機器は正しく認識されています。

【コンピューター】を右クリックし、【管理】を選択します。 ※ユーザーアカウント制御のメッセージが表示された場合、【続行】をクリックしてください。

**注意** フォーマットするとディスク上のデータはすべて消去されます。

各部名称・LED

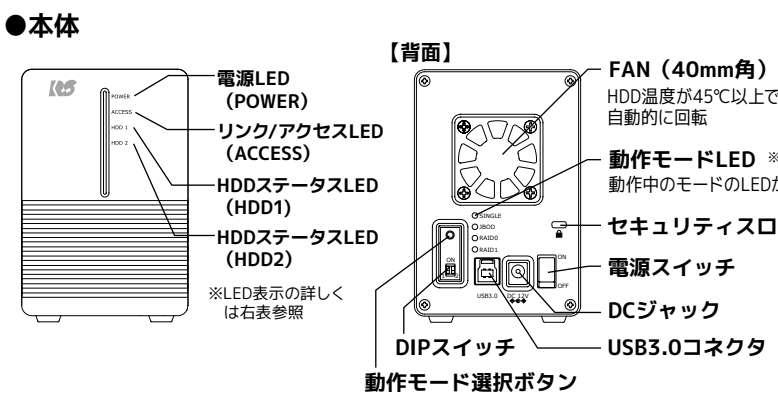

※1. 「RATOC RAID 監視マネージャー」で設定を変更

#### お問い合わせ

#### 安全にお使いいただくために

警告 ・・・人が死亡するまたは重傷を負う可能性が想定されます。

#### 注意 ・・・人が負傷を負う可能性および物的損害が想定されます。

- 本製品と添付品(ACアダプター含む)の取り扱いについて
- ●製品の分解や改造等は、絶対におこなわないでください。
- ●無理に曲げる、落とす、傷つける、上に重いものを載せることはおこなわないでください。 ●製品が水・薬品・油等の液体によって濡れた場合、ショートによる火災や感電の恐れがあるため使 用しないでください。
- ●煙が出る、異臭や音がするなどの異常が発生したときは、ただちに電源を切り、すべての接続ケーブ ルを抜いたあと、弊社サポートセンターに連絡してください。
- ACアダプターの取り扱いについて
- ●指定の製品以外に使用しないでください
- ●指定の表品以外に反用しないとくたとい。<br>●指定された電源電圧以外での使用やタコ足配線はしないでください。
- ●雷が鳴り出したら本製品に触れないでください。
- ●音か鳴っ出したっ本義品に魅わないこくたとい。<br>●コンセントから抜くときは電源コードを引っ張らないでください。
- ●長時間使用しないときは本製品をコンセントから抜いてください。

# **リビルド中にパソコンの電源を切っても大丈夫ですか。**

#### **リビルド中でも使えますか。**

リビルド中でも、データへのアクセスが可能です。作業を停止することなく使用 できます。

リビルド中に、パソコンの電源を切っても本製品のリビルドは継続されます。

#### **●LED**

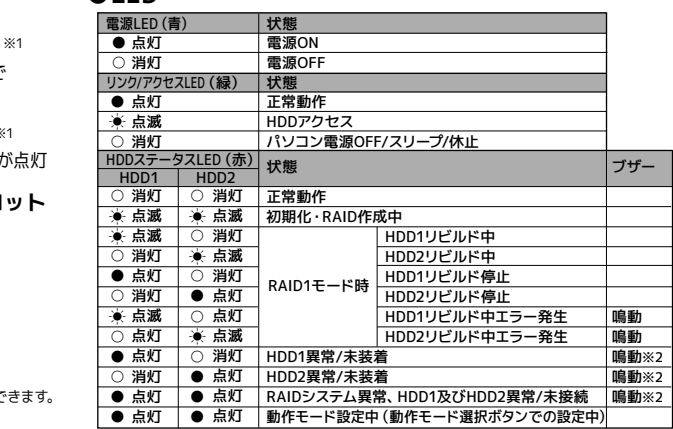

※2. SINGLEモード時は鳴りません。

※本製品の運用を理由とする損失、逸失利益等の請求につきましては、いかなる責任も負いかねますの で、予めご了承ください。

。<br>※予告なく外観または仕様の一部を変更することがあります。

※本紙の内容に関しましては、将来予告なしに変更することがあります。

※本紙の内容につきましては万全を期して作成しておりますが、万一ご不審な点や誤りなどお気づきの 点がございましたらご連絡くださいますようお願いいたします。 ※本製品を廃棄するときは地方自治体の条例に従ってください。条例の内容については各地方自治体 にお問い合わせください。

商標

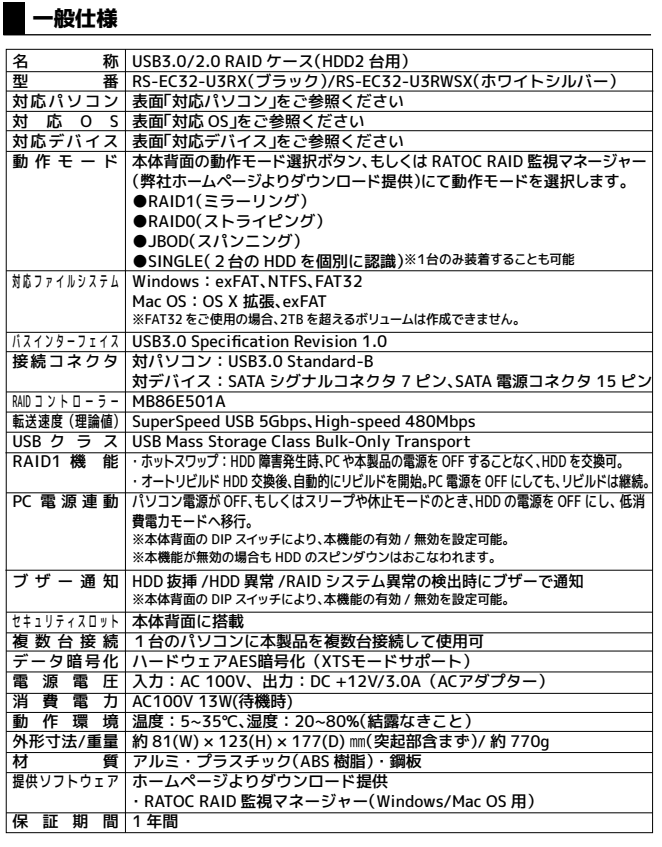

#### 有寿命部品について

本製品に内蔵しているFANおよび本製品に添付しているACアダプターは有寿命部品です。使用時間の 経過に伴って摩耗、劣化等が進行しますので、より長く安定してお使いいただくためには、一定の期間 で交換が必要となります。

有寿命部品の交換時期の目安は、使用頻度や使用環境等により異なりますが、1日約8時間のご使用 で約5年です。この期間はあくまでも目安であり、この期間内に故障しないことや無償修理をお約束す るものではありません。また、長時間連続使用等、ご使用状態によっては、この目安の期間よりも早期 に部品交換が必要となる場合があります。

### 【電波障害自主規制について】

この装置は、クラスB情報技術装置です。この装置は、家庭環境で使 用することを目的としていますが、この装置がラジオやテレビジョ ン受信機に近接して使用されると、受信障害を引き起こすことがあ ります。取扱説明書に従って正しい取り扱いをして下さい。

VCCI-B

#### 8TB以上のハードディスクをお使いのお客様へ

Windows PCで本製品を RAIDモード※でご使用の際、フォーマット形式は 「exFAT」を選択してください。

- 「NTFS」では本製品の取り外しや電源OFF/ONで認識されない、または正 常に動作しない現象が発生します。
- 本現象は解消できない問題のため、必ず「exFAT」にしてご使用ください。

※SINGLEモードではNTFS形式でも問題ありません。 RAID0またはJBODの各モードでは4TBx2台等の合計容量が8TB以上に なる場合はexFAT形式でご利用ください。